# 學雜費網路服務系統操作說明

1.可直接連結學雜費系統連結網址 [https://sss.must.edu.tw/tuiRegistry/tuiRegistry\\_index.asp](https://sss.must.edu.tw/tuiRegistry/tuiRegistry_index.asp) 2.或參考以下步驟

請於明新科技大學首頁---線上服務- --學生專區---『學雜費 網路服務系統』

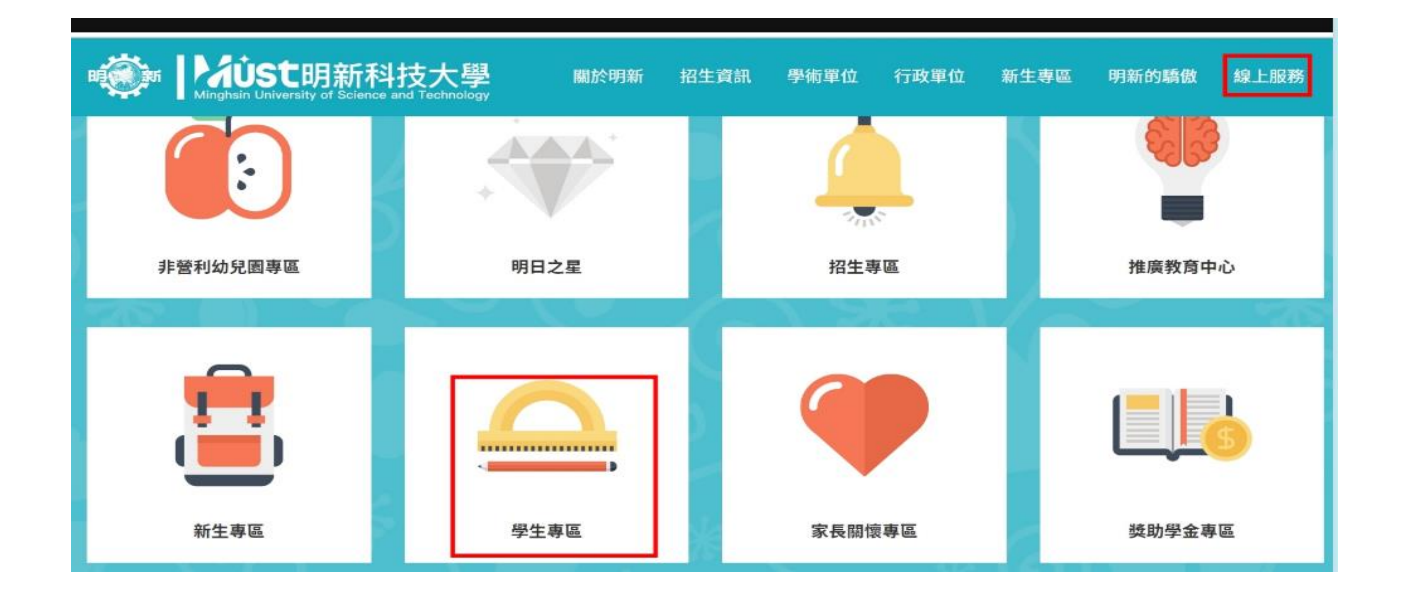

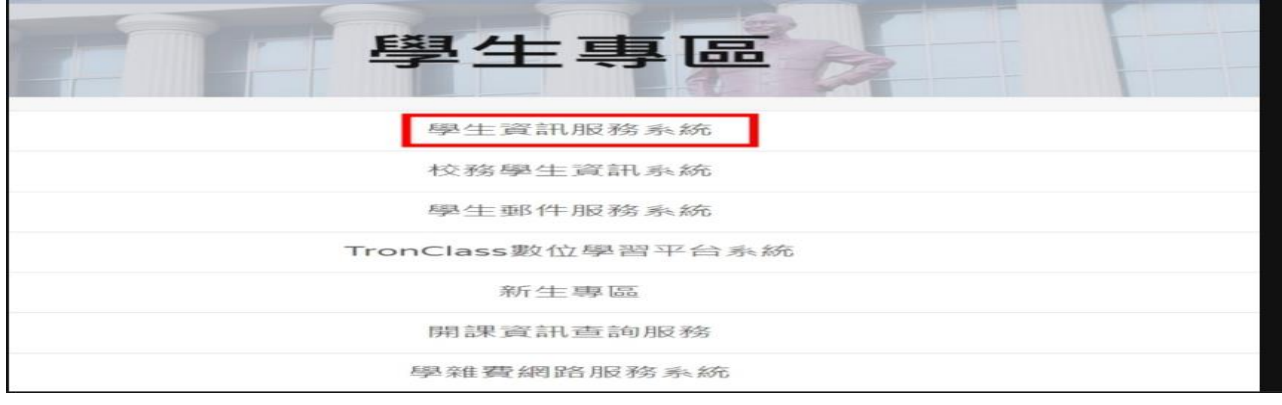

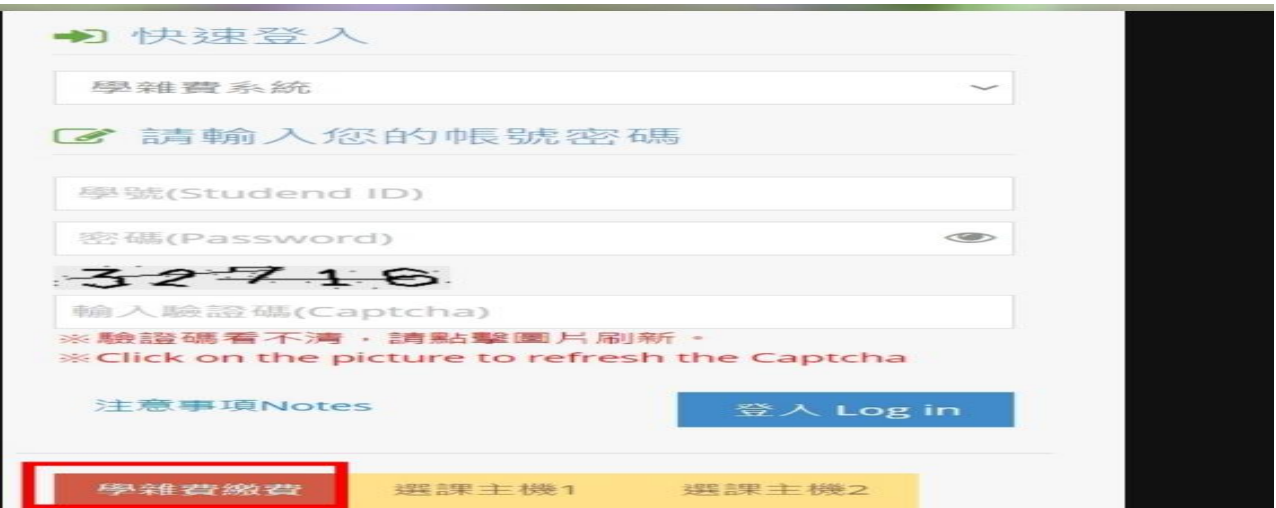

### 點選進入後請輸入學生之學號**/**身分證號**/**驗證碼

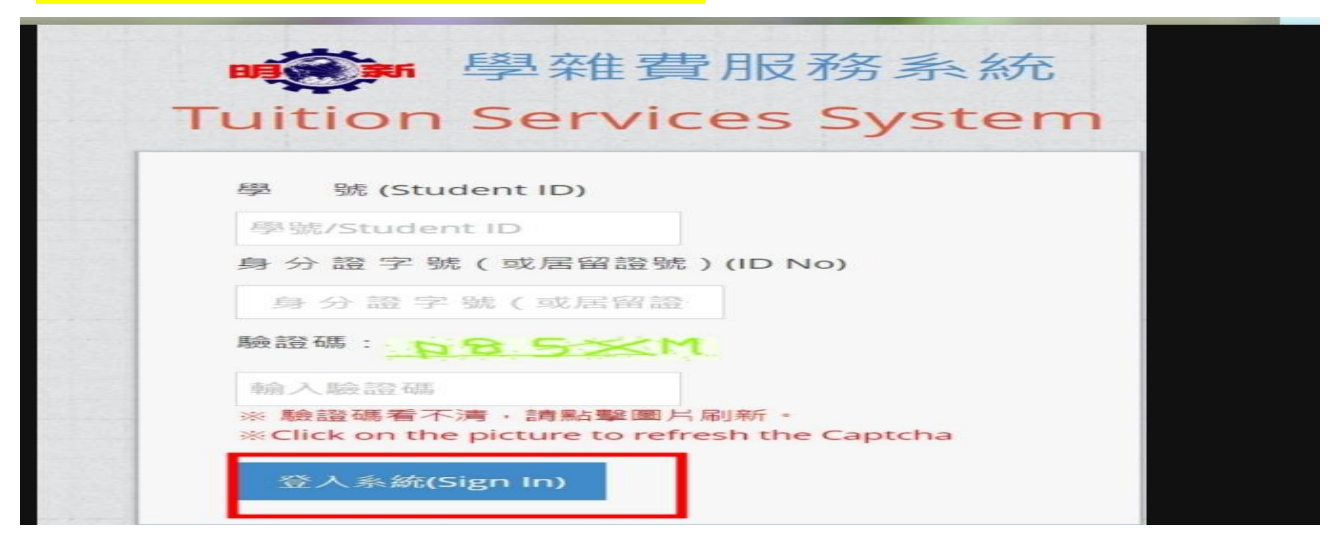

## 登入後畫面如下 如欲進行列印繳費單請將滑鼠移至『列印學雜費繳費單』**(**紅標處**)**

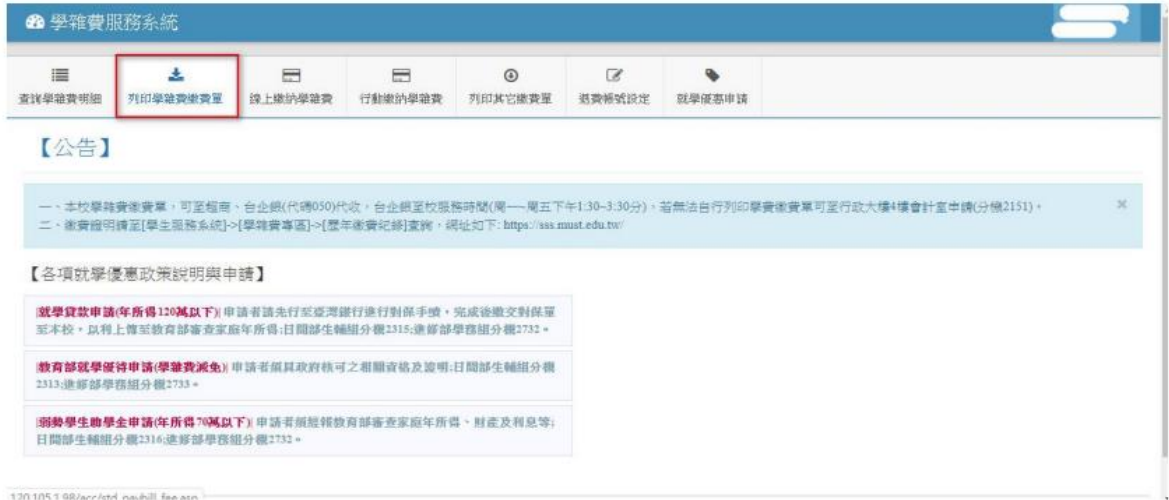

即可看到繳費單,列印出繳費單

整頁印列

#### 明新學校財團法人明新科技大學108學年度 第二學期 學雜費繳費單

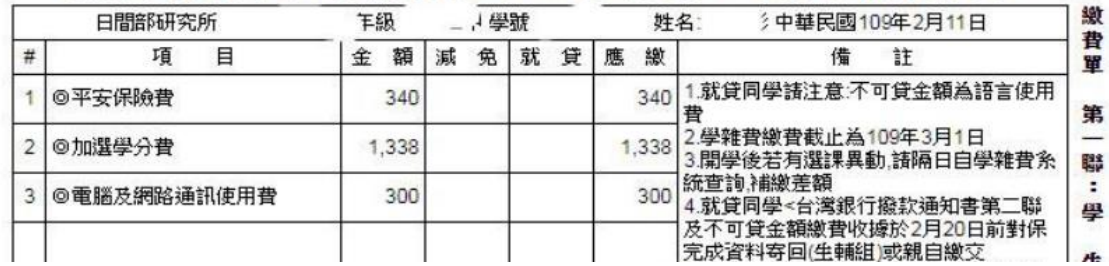

# 未設定退費帳號同學,列印繳費單前系統會彈跳**(**設定退費帳號視窗**)** 請同學完成退費帳號設定後,即可列印學雜費繳費單或線上刷卡繳費

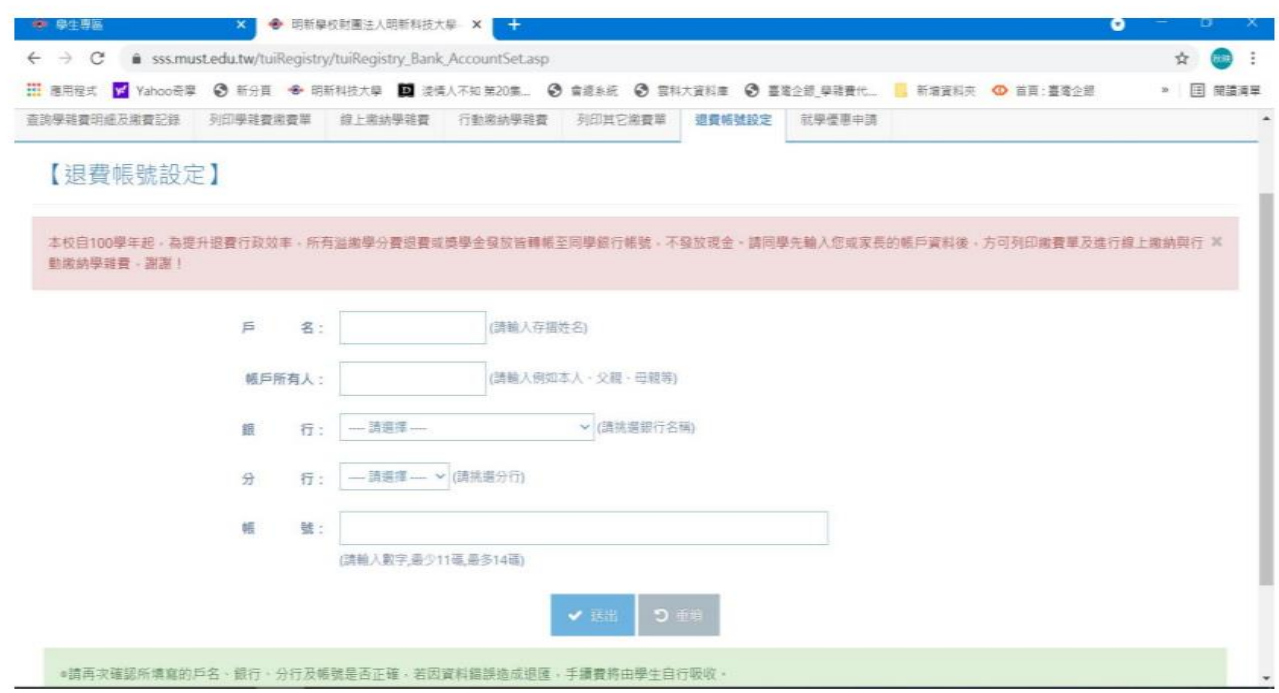

## 如欲使用線上刷卡繳款,將滑鼠移至『線上繳納學雜費』**(**紅標處**)**

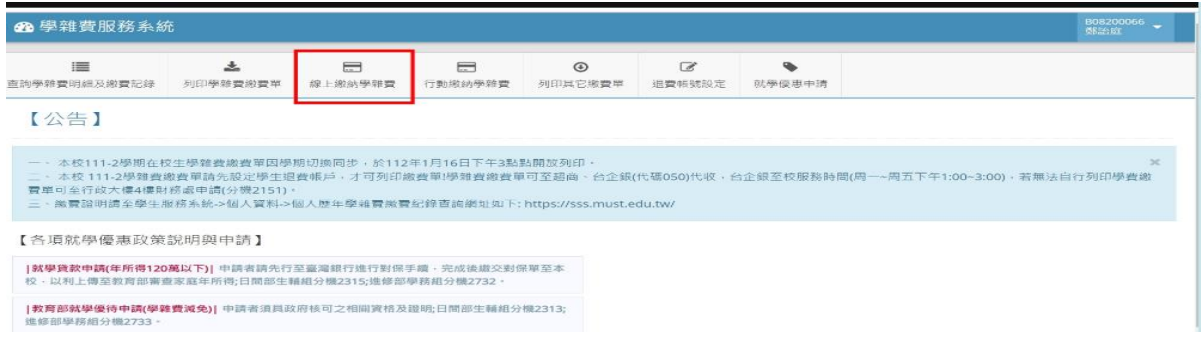

1.確認學雜費繳費明細 2.請務必詳細閱讀[線上繳費說明]內容

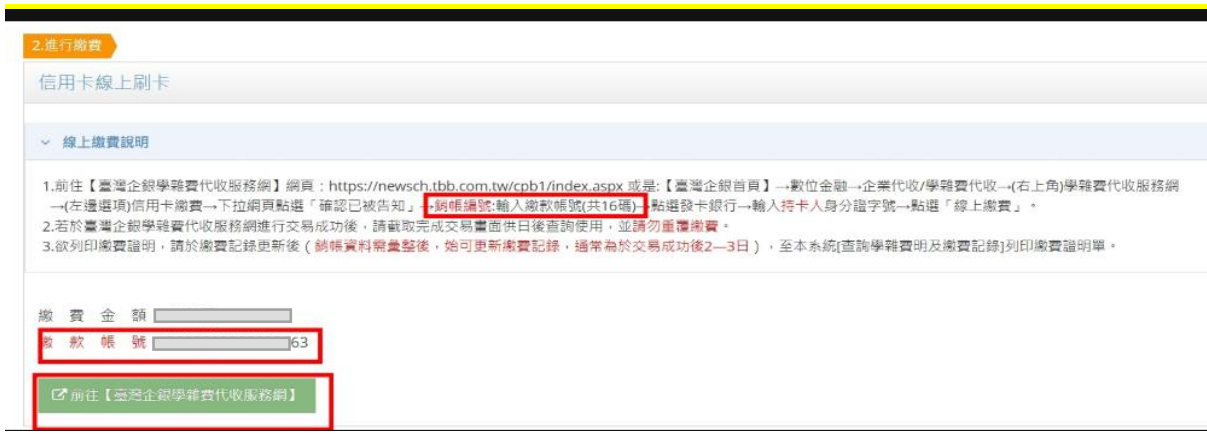

4.請先行複製繳款帳號(此為當學期個人專屬繳費單上繳款帳號

連結至 臺灣企銀學雜費代收服務網,

將繳款帳號貼製(銷帳編號)

依照網站指示進行後續流程

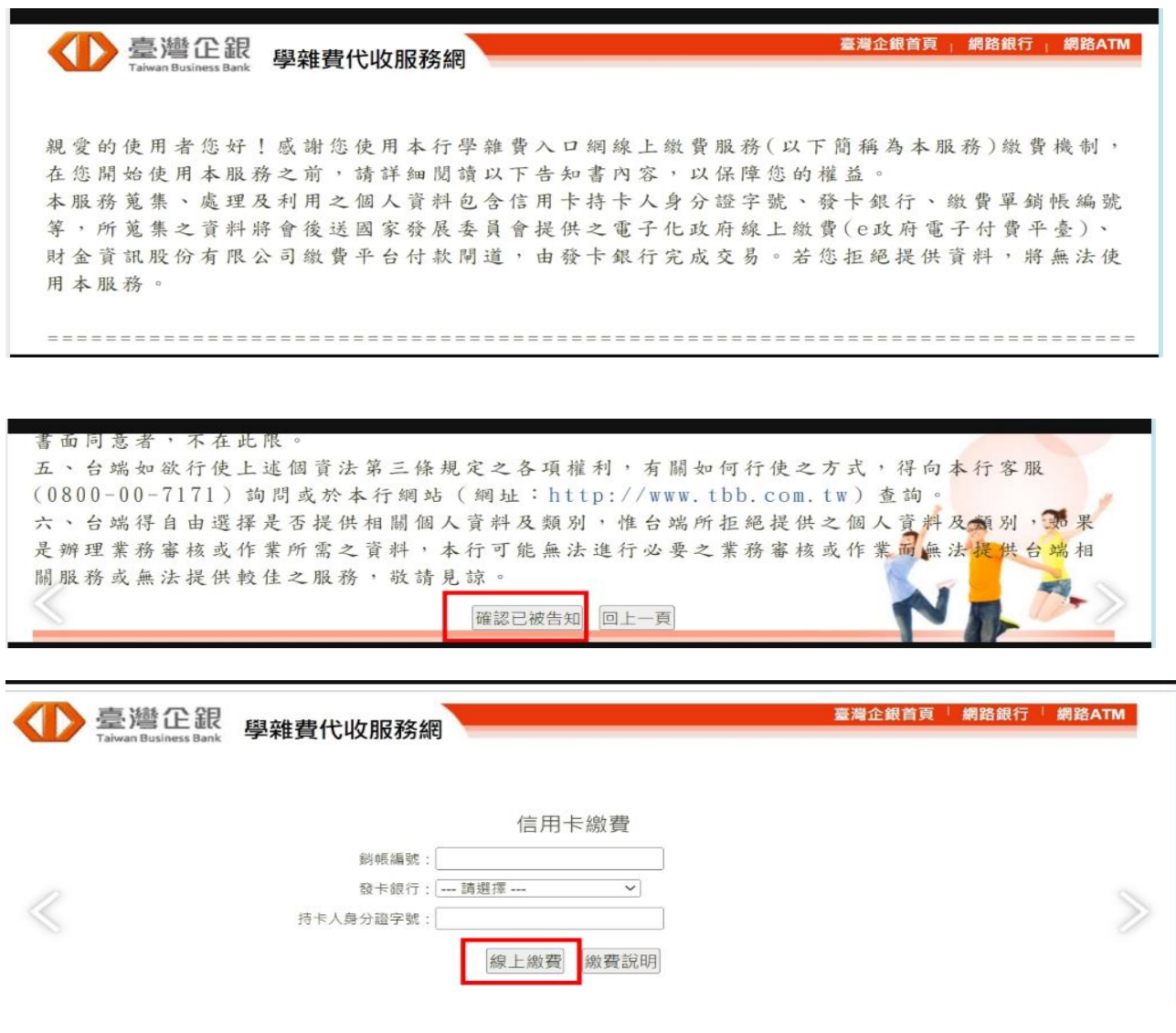

信用卡刷卡同學請注意**:**

- **1.** 本校自 **111** 學年第二學期學雜費信用卡繳費轉介至臺灣企銀**-**學雜費代收服務網平台
- 2. 每位同學當學期繳費單專屬繳費帳號為台灣企銀學雜費代收服務網<mark>(銷帳編號)</mark>,請勿使用他人 繳費單上繳費帳號。

3.每學期銷帳編號繳交學雜費僅可刷卡一次,刷卡金額為開學前繳費單上預收基數,開學後學雜 費差額須另繳現金。

**4.**若刷卡金額有特殊情況**(**如尚未申請減免或弱勢助學金同學**)**,請勿先行刷卡,可先 **MAIL** 財務處 **even@must.edu.tw**,告知學生學籍資料及聯絡訊息,以利回覆同學**!**

學雜費信用卡可使用以下 **2** 種繳費方式**:**

- **1.** 進入本校學生端學雜費系統**-(**線上刷卡**)**,請先確認學雜費應繳金額**(**無刷退機制**)** 本校學雜費網路服務系統 以下連結 **[https://sss.must.edu.tw/tuiRegistry/tuiRegistry\\_index.asp](https://sss.must.edu.tw/tuiRegistry/tuiRegistry_index.asp)**
- **2.**使用 **I** 繳費平台**(**有合作的銀行**)**也可刷學雜費,先請確認繳費單上應繳金額**(**無刷退機制**)** 明新科技大學雜費學校代碼 **8814602412**

繳款帳號**:**繳費單上第二聯當學期個人專屬繳款帳號

 **I** 繳費平台以下連結

 **<https://www.27608818.com/web/tuition>**

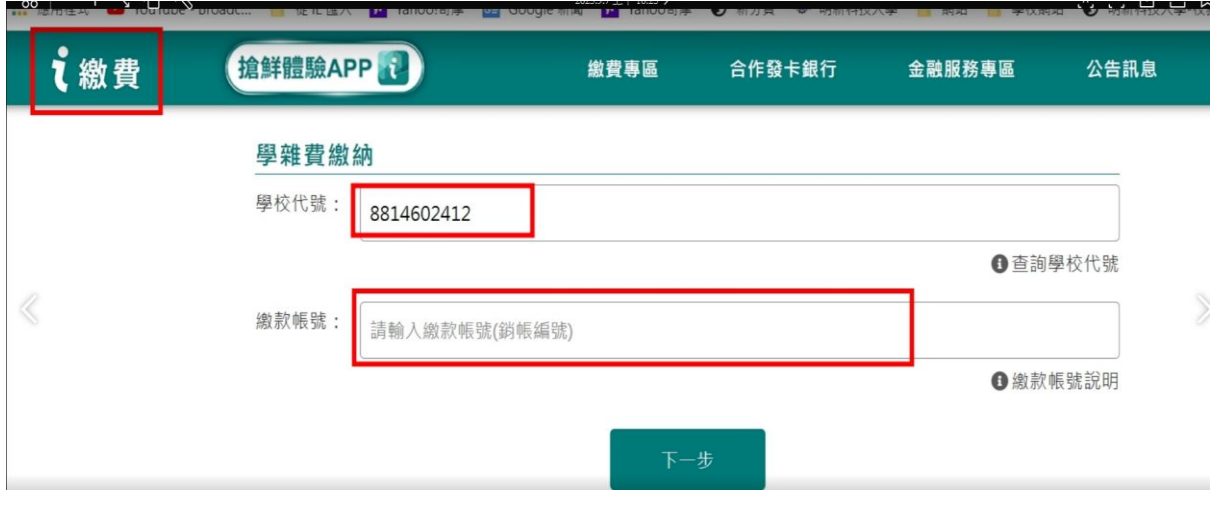